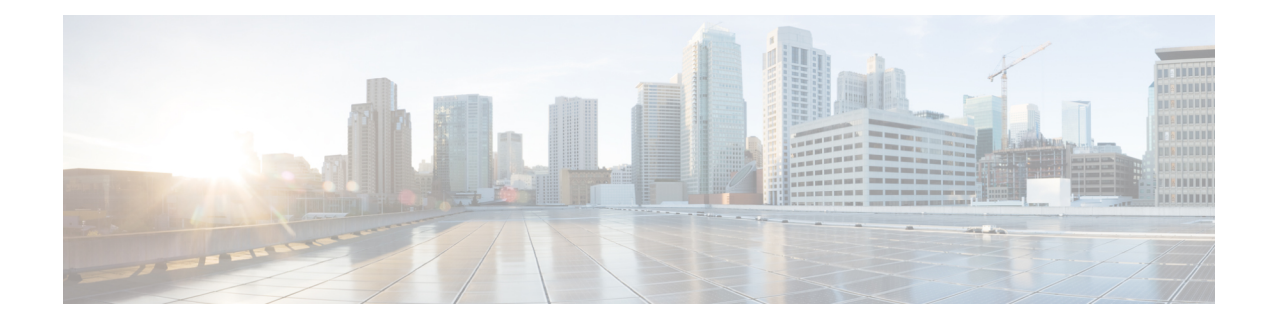

# 取り付けおよび接続

この章では、Cisco Catalyst C8300 シリーズ エッジ プラットフォームを LAN、WAN、および音 声ネットワークにインストールして接続する方法について説明します。

これらのルータは、隣接デバイスが完全な動作状態にある場合、30分以内に起動するように設 計されています。

次のセクションでは、技術的な詳細情報について説明します。

- 安全上の警告 (1 ページ)
- 必要な知識 (2 ページ)
- はじめる前に (2 ページ)
- デバイスの開梱 (2 ページ)
- デバイスの設置 (2 ページ)
- デバイスへの電源接続 (20 ページ)
- コンソール端末またはモデムへの接続 (21 ページ)
- Silicon Labs USB デバイスドライバのインストール (23 ページ)
- WAN および LAN インターフェイスの接続 (24 ページ)

# 安全上の警告

クラス A エミッション要件に適合するために、シールド付き管理イーサネット、CON、AUX 警告 ケーブルをルータで使用する必要があります。

### $\blacktriangle$

クラスAエミッション要件に適合するために、シールド付きツイストペアT1/E1ケーブルを、 ルータの SPA-8-Port Chnanelized T1/E1 SPA (SPA-8XCHT1/E1)に対して使用する必要があり ます。EN55022/CISPR22 警告文 警告

<sup>(</sup>注)

## 必要な知識

#### **CLI** コンソール アクセス

ルータの USB または RJ-45 コンソールポートを使用して、Cisco Internet Operating System (IOS XE)のおよび XE SD-WAN のコマンド ライン インターフェイス (CLI) にアクセスし、構成 タスクを実行します。ターミナルエミュレーションプログラムは、ルータとPC間で通信を確 立する必要があります。手順については、このマニュアルの「コンソール端末またはモデムへ の接続」セクションを参照してください。

Microsoft Windows USB ドライバをインストールしてから、ルータと PC の間に物理的な接続を 確立する必要があります。 (注)

#### ソフトウェア ライセンス

ルータのすべての機能を使用するには、ソフトウェアパッケージを購入する必要があります。 ソフトウェアライセンスの詳細については、 『Software Configuration Guide for the Cisco Catalyst C8300 Series Edge Platforms』の「Smart Licensing」セクションを参照してください。

# はじめる前に

Cisco Catalyst 8300 シリーズ エッジ プラットフォームを設置および接続する前に、安全性に関 する警告を読み、次の工具と機器を用意します。必要な工具と機器の詳細については、「工具 および機器」セクションを参照してください。

# デバイスの開梱

デバイスを設置する準備が整うまで、モジュールは開梱しないでください。しばらくの間、最 終的な設置場所の準備が整わない場合、不慮の損傷を防ぐために、輸送用の箱にシャーシを保 管しておきます。シャーシを設置する準備が整ったら、開梱を進めます。

注文したシャーシ、アクセサリキット、マニュアル、およびオプションの機器によっては、複 数の箱で納品されることがあります。開梱するときは、納品書を確認して、リストのアイテム がすべて送付されていることを確認します。

# デバイスの設置

C8300-1N1S-4T2X|6T と C8300-2N2S-4T2X|6T にネットワーク インターフェイス モジュール (NIM)、サービスモジュール(SM)、着脱可能インターフェイスモジュール(PIM)、およ び現場交換可能ユニット(FRU)を取り付ける必要がある場合、デバイスの取り付け前または 取り付け後にそれらを取り付けることができます。理想的には、デバイスの I/O 側にアクセス するときに、これらのモジュールを取り付けることができます。デバイスをラックに取り付け る前に、内部モジュール、メモリカード、およびファントレイを取り付ける必要があります。

次のいずれかの方法でデバイスを設置することができます。

- シャーシのデスクトップへの設置
- シャーシの壁面への取り付け
- シャーシのラックへの取り付け

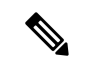

C8300-2N2S-4T2X|6T はラックマウントのみをサポートしており、壁面マウントまたはデスク トップマウントオプションはサポートしません。 (注)

 $\blacktriangle$ 

オン/オフスイッチのあるシステムを扱う際は、事前に電源をオフにして、シャーシにある電 源コードを外しておいてください。ステートメント 1 警告

#### $\triangle$

シャーシの損傷を防ぐために、前面のプラスチックパネルを持ってシャーシを持ち上げたり、 傾けたりしないでください。必ずシャーシの金属の本体の側面を持ってください。 注意

### シャーシのデスクトップへの取り付け

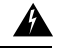

怪我またはシャーシの破損を防ぐために、モジュール(電源装置、ファン、またはカードな ど)のハンドルを持ってシャーシを持ち上げたり、傾けたりすることは絶対に避けてくださ い。これらのハンドルは、シャーシの重さを支えるようには設計されていません。ステートメ ント 1032 警告

ステップ **1** ゴム製の設置用脚(ラベル **1**)をデバイスの下部に取り付けます。脚には、あらか じめ接着剤が付いています。円でマークされた場所に脚を設置します。

ステップ **2** デバイスは、デスクトップ、ベンチトップ、シェルフに設置できます。

図 **<sup>1</sup> :**

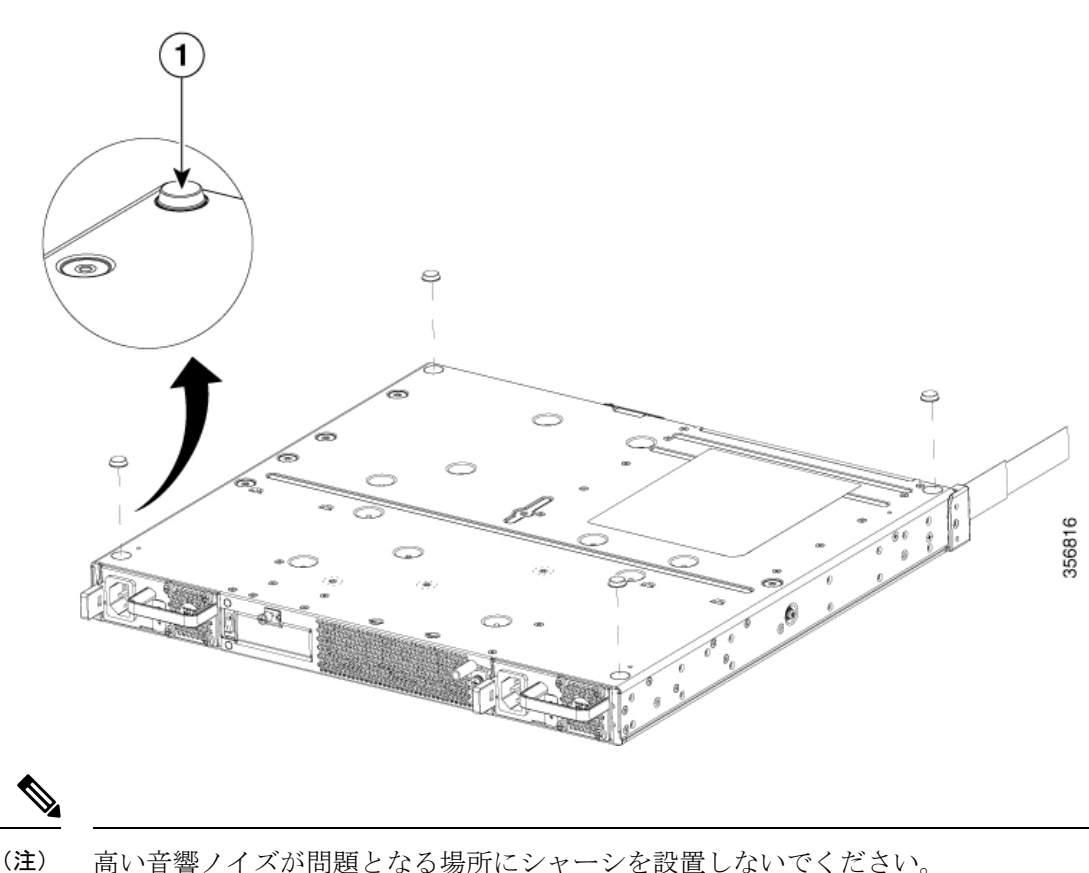

 $\triangle$ 

注意 デバイスの上部に4.5kg(10ポンド)以上のものを置かないでください。また、卓上に複数の デバイスを重ねて置かないでください。10 ポンドを超える過度の配分重量または 10 ポンドの 点荷重のものを卓上に置くとシャーシを破損するおそれがあります。

#### $\sqrt{N}$

シャーシの取り付けには、シャーシを冷却するために通気をよくする必要があります。デスク トップにデバイスを設置する場合、冷却気の取入れ口や排気口とは別に、少なくとも 2.54 cm (1インチ)の空間を空けます。 注意

デバイスの設置後は、シャーシを信頼性の高いアースに接続する必要があります。シャーシの アース接続手順については、「シャーシのアース接続」の項を参照してください。

### シャーシのラックマウント

Æ

この装置は、接地させる必要があります。絶対にアース導体を破損させたり、アース線が正し く取り付けられていない装置を稼働させたりしないでください。アースが適切かどうかはっき りしない場合には、電気検査機関または電気技術者に確認してください。ステートメント1024 警告

C8300-1N1S-4T2X|6T と C8300-2N2S-4T2X|6T は、19 インチ(48.26 cm)EIA および 23 インチ (58.42 cm) Southwestern Bell Corporation (SBC) ラックに設置できます。C8300-1N1S-4T2X|6T と C8300-2N2S-4T2X|6T は、600 mm ETSI ラックに取り付けることもできます。19 インチ EIA ラックにシャーシを設置するには、ルータに同梱されている標準の金具を使用します。23イン チ SBC ラックにシャーシを設置するには、オプションの大きな金具を注文できます。

デバイスは次のように設置できます。

- 電源(PS)のマウント:前面パネルを正面に向け、シャーシの電源側にブラケットを取り 付けます。
- 中央電源のマウント:電源側を正面に向け、シャーシの中央にブラケットを取り付けま す。
- 中央I/Oのマウント:I/O側のみを正面に向け、シャーシの中央I/O側にブラケットを取り 付けます。
- I/O のマウント:I/O 側を正面に向け、シャーシの I/O 側にブラケットを取り付けます。

### ラックマウントブラケットの取り付け

ネジは締めすぎないようにします。推奨されるトルクは15~18インチポンド (1.7~2.0N-m) です。 注意

 $\bigwedge$ 

注意 シャーシの取り付けには、シャーシを冷却するために通気をよくする必要があります。

付属のネジを使用し、次の図を参照して、シャーシにラック取り付けブラケットを取り付けま す。No.2 プラスドライバを使用します。

C8300-1N1S-4T2X|6T デバイスにラックマウントブラケットを取り付けるには、次の手順を実 行します。

- ステップ **1** 装置ラック内のルータの奥行位置を選択します。I/O 側と同一面、RFID バッジ用の I/O 側のくぼみ、I/O 側 からのミッドマウント、電源側からのミッドマウント。または電源側の同一面。
- ステップ **2** ラックマウントブラケットをデバイスの側面の取り付け穴に合わせます。
- ステップ **3** #6-32FHMネジを挿入します。ラックマウントブラケットキットに付属のネジだけを使用してください。

ステップ4 15~18インチポンド (1.7~2.0 N-m)のトルク値でネジを締めます。

#### 図 **<sup>2</sup> : I/O** 側マウント用ブラケットの取り付け(**C8300-1N1S-4T2X|6T**)

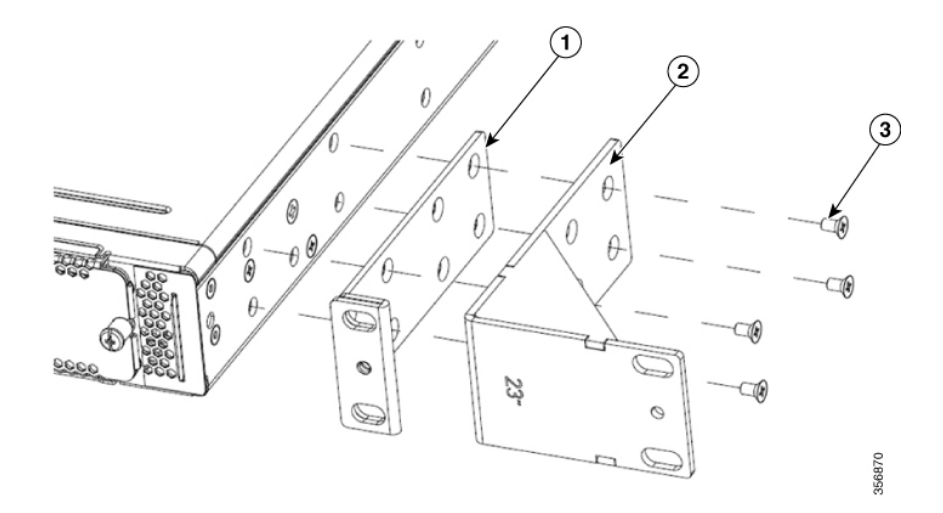

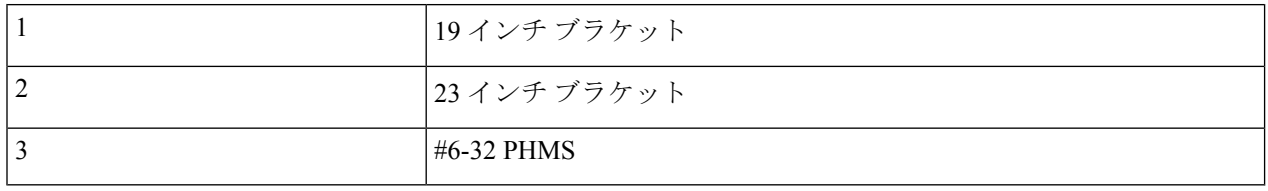

図 **3 :** ラックマウントブラケットの取り付け位置

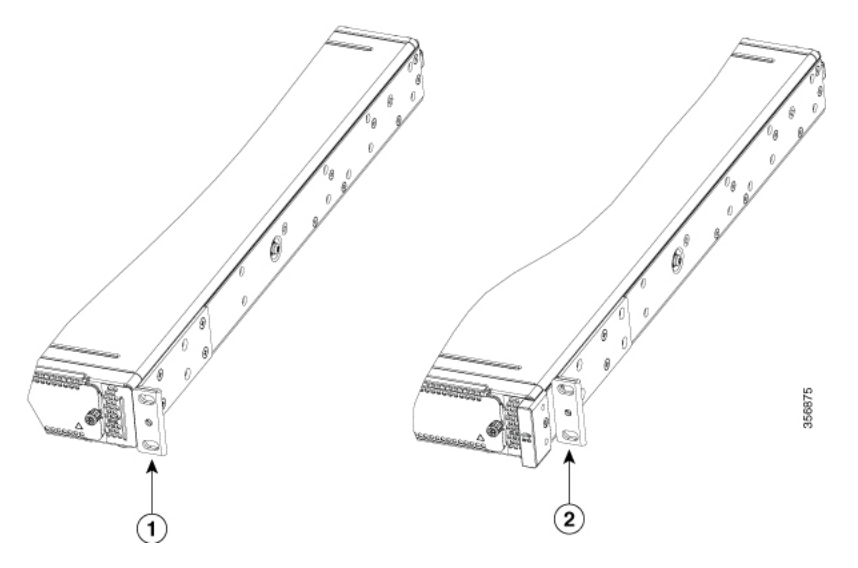

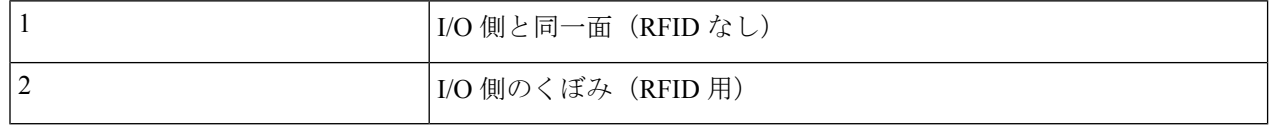

٦

#### 図 **<sup>4</sup> :** 電源マウントブラケットの取り付け(**C8300-1N1S-4T2X|6**)

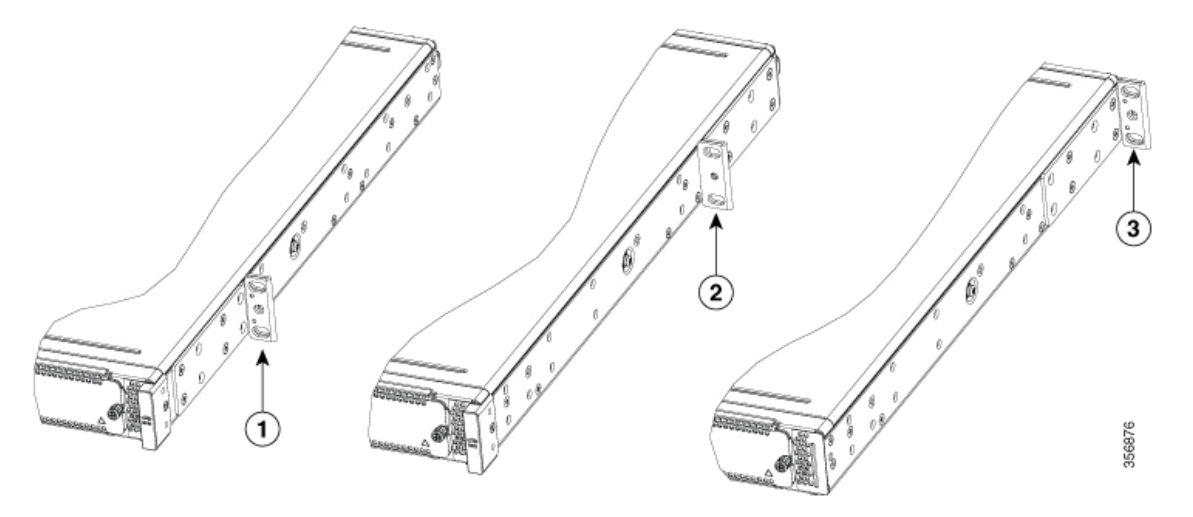

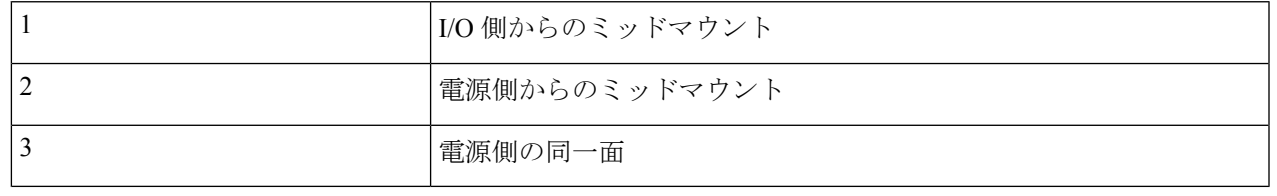

ラックマウントブラケットを C8300-2N2S-4T2X|6T デバイスに取り付けるには、次の手順を実 行します。

- ステップ **1** 装置ラック内のルータの奥行位置を選択します。I/O 側と同一面、RFID バッジ用の I/O 側のくぼみ、I/O 側 からのミッドマウント、電源側からのミッドマウント。または電源側の同一面。
- ステップ **2** ラックマウントブラケットをデバイスの側面の取り付け穴に合わせます。
- ステップ **3** #8-32FHMネジを挿入します。ラックマウントブラケットキットに付属のネジだけを使用してください。
- ステップ4 15~18インチポンド (1.7~2.0 N-m)のトルク値でネジを締めます。

図 **<sup>5</sup> : I/O** 側マウントブラケットの取り付け(**C8300-2N2S-4T2X|6T**)

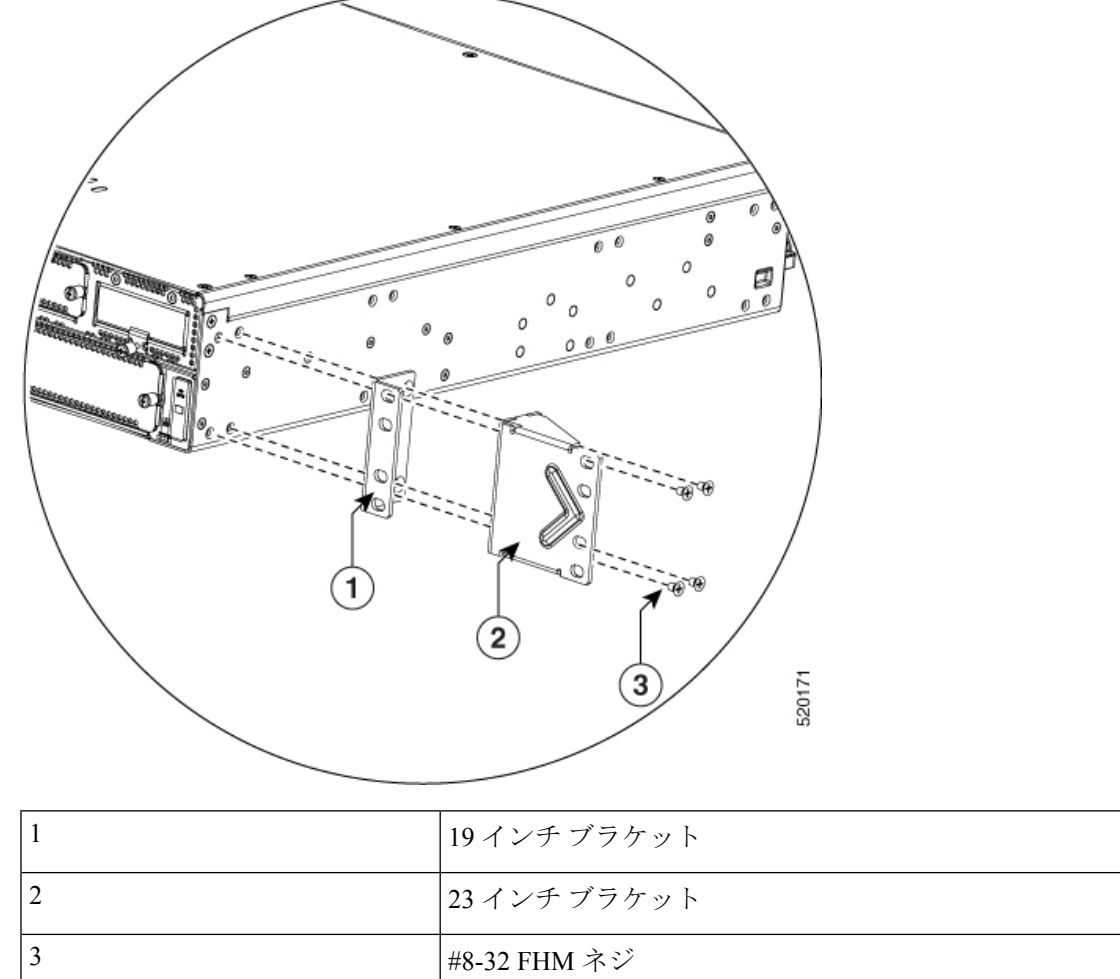

 $\sim$ 

 $\mathbf{I}$ 

図 **<sup>6</sup> : I/O** 中央マウントブラケットの取り付け(**C8300-2N2S-4T2X|6T**)

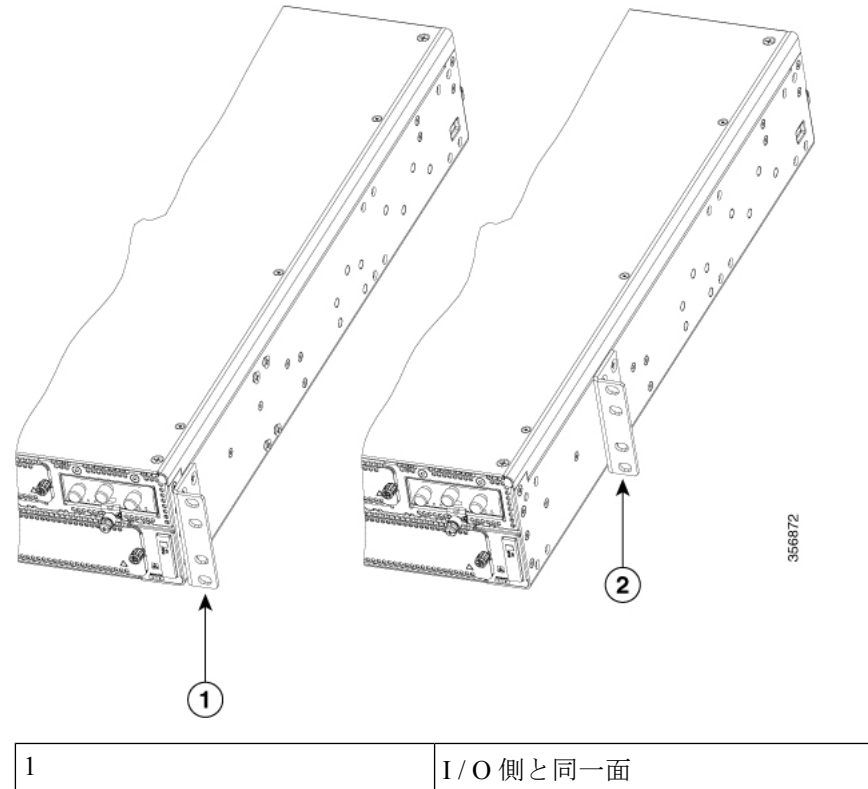

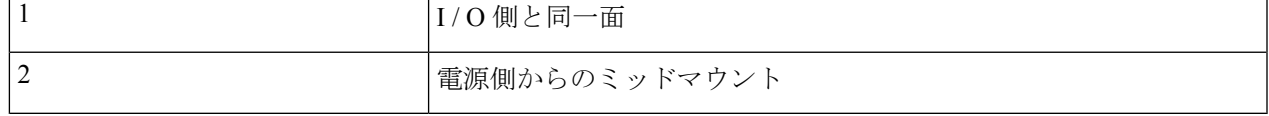

図 **<sup>7</sup> :** 電源マウントブラケットの取り付け(**C8300-2N2S-4T2X|6T**)

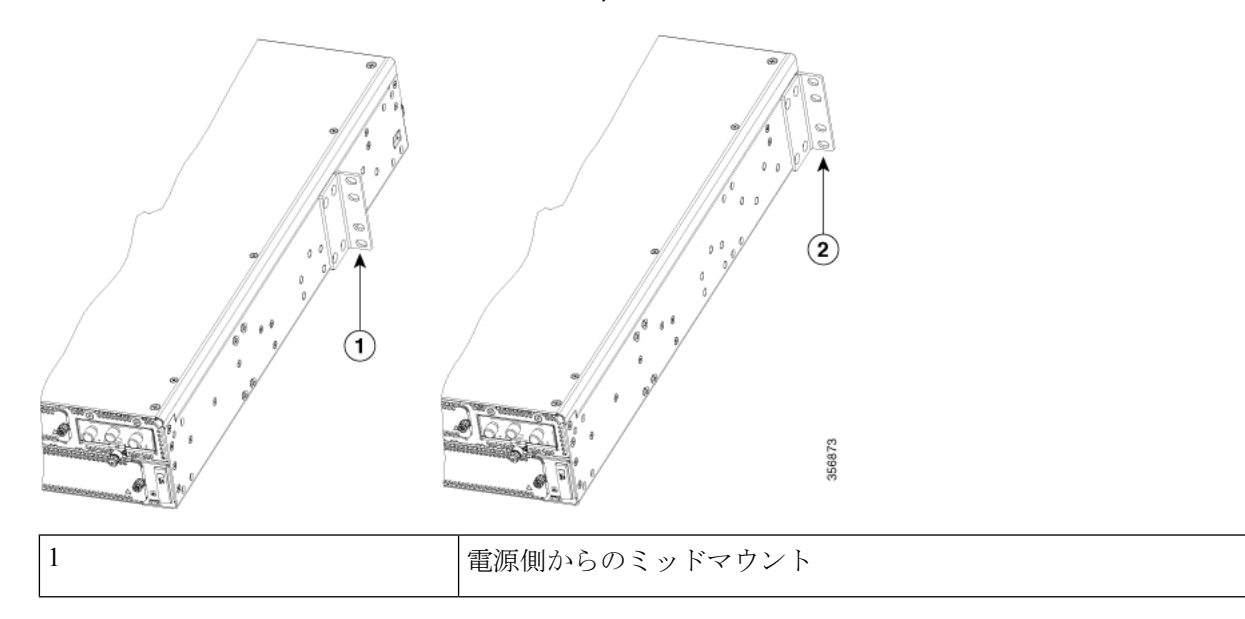

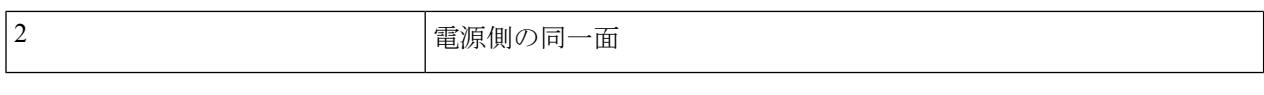

#### シャーシのラックへの取り付け

ラックマウントブラケットをシャーシに取り付けたら、ネジを使用してシャーシをラックに設 置します。

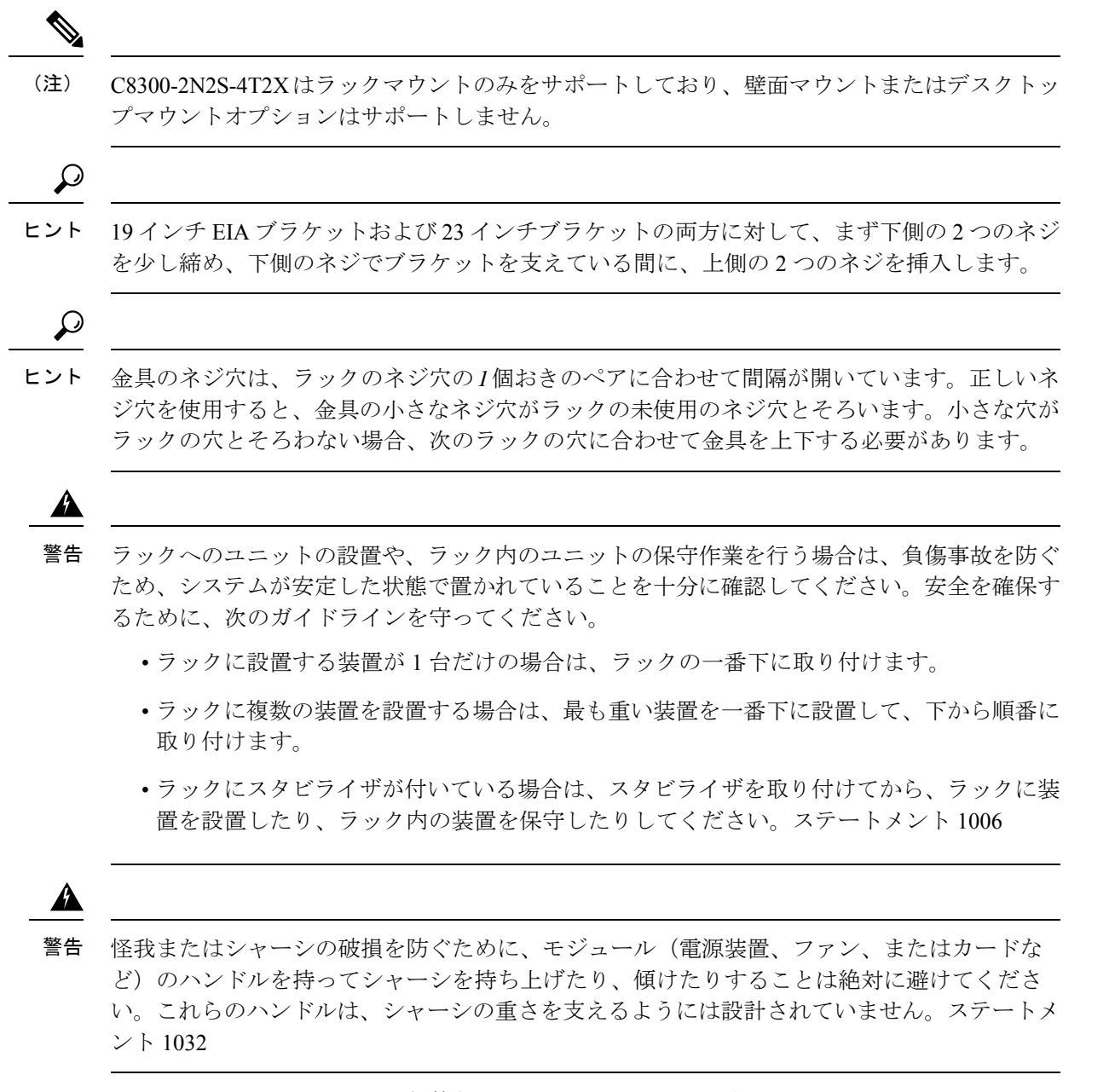

下図に、ラックへのシャーシの一般的なラックマウントを示します。

ステップ **1.** 装置ラックの目的の位置を確認します。

ステップ **2** ラックマウントブラケットの穴と機器フレームの取り付け穴を合わせます。

ステップ**3.**機器フレームに適した取り付けネジを使用してデバイスを固定します。ラックマウ ントブラケットは #12-24 PHM ネジ用に設計されています。

ステップ **4.** 機器に適したトルク値でネジを締めます。

図 **<sup>8</sup> : I/O** フラッシュマウント、**RFID** なし(**C8300 1N1S-4T2X|6T**)

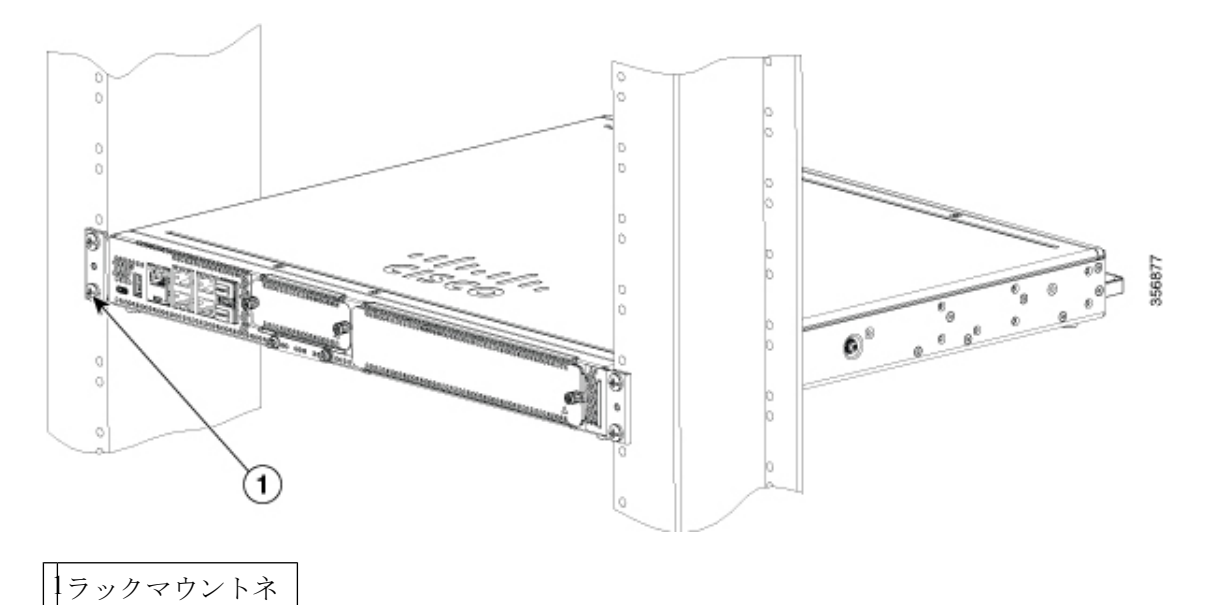

図 **<sup>9</sup> : RFID** 付き **I/O** マウント(**C8300 1N1S-4T2X|6T**)

ジ

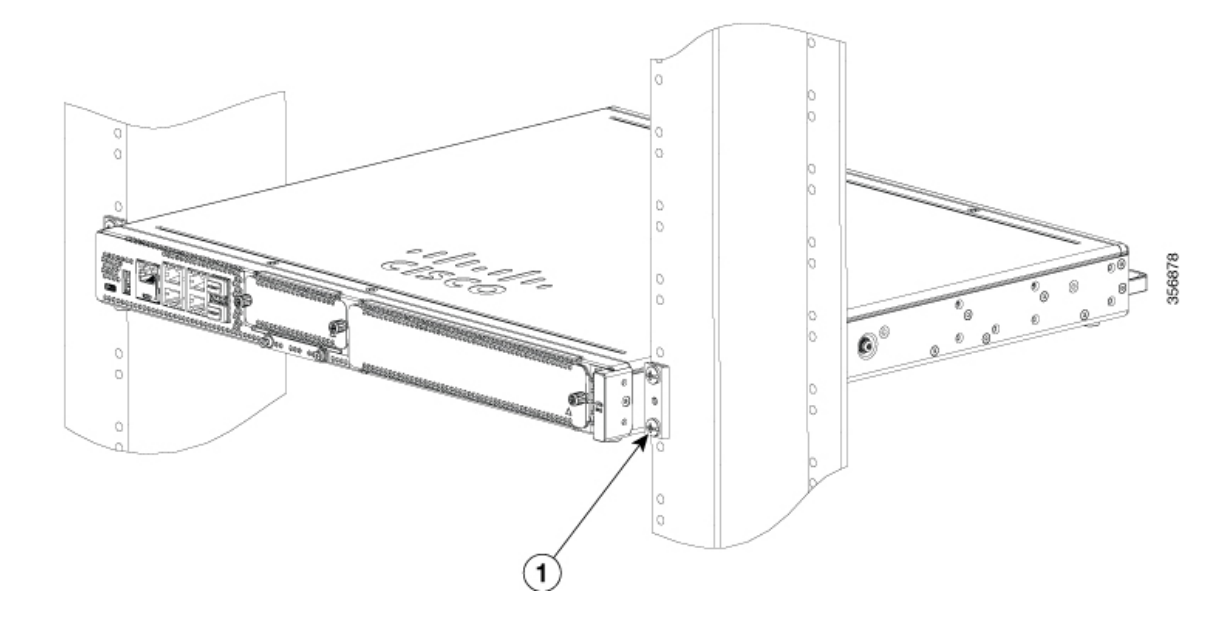

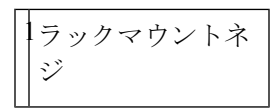

図 **<sup>10</sup> : I/O** 側からのミッドマウント(**C8300-1N1S-4T2X|6T**)

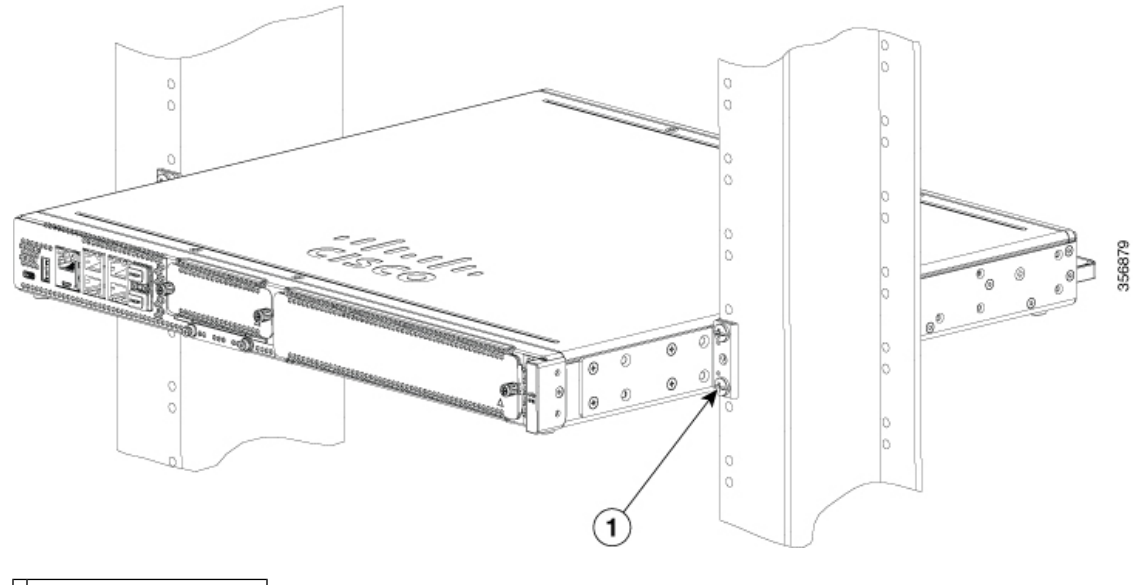

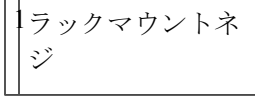

下図に、ラックへのシャーシの一般的なラックマウントを示します。

ステップ **1.** 装置ラックの目的の位置を確認します。

ステップ **2** ラックマウントブラケットの穴と機器フレームの取り付け穴を合わせます。

ステップ**3.**機器フレームに適した取り付けネジを使用してデバイスを固定します。ラックマウ ントブラケットは #12-24 PHM ネジ用に設計されています。

ステップ **4.** 機器に適したトルク値でネジを締めます。

#### 図 **<sup>11</sup> :** 電源側からのミッドマウント(**C8300-1N1S-4T2X|6T**)

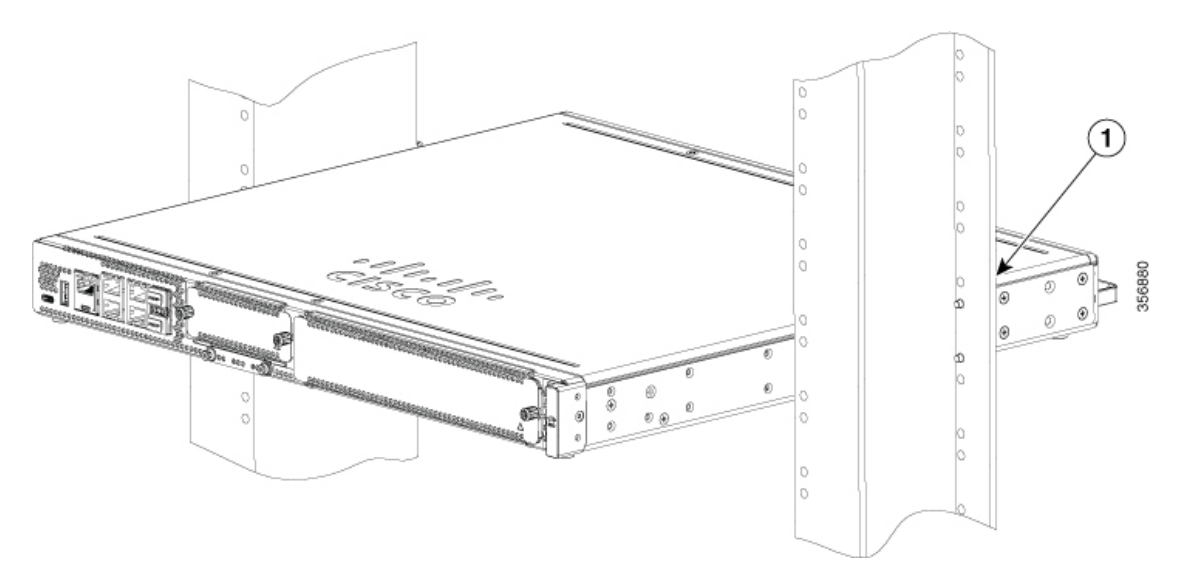

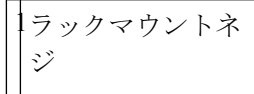

図 **<sup>12</sup> :** 電源のサイドマウント(**C8300 1N1S-4T2X|6T**)

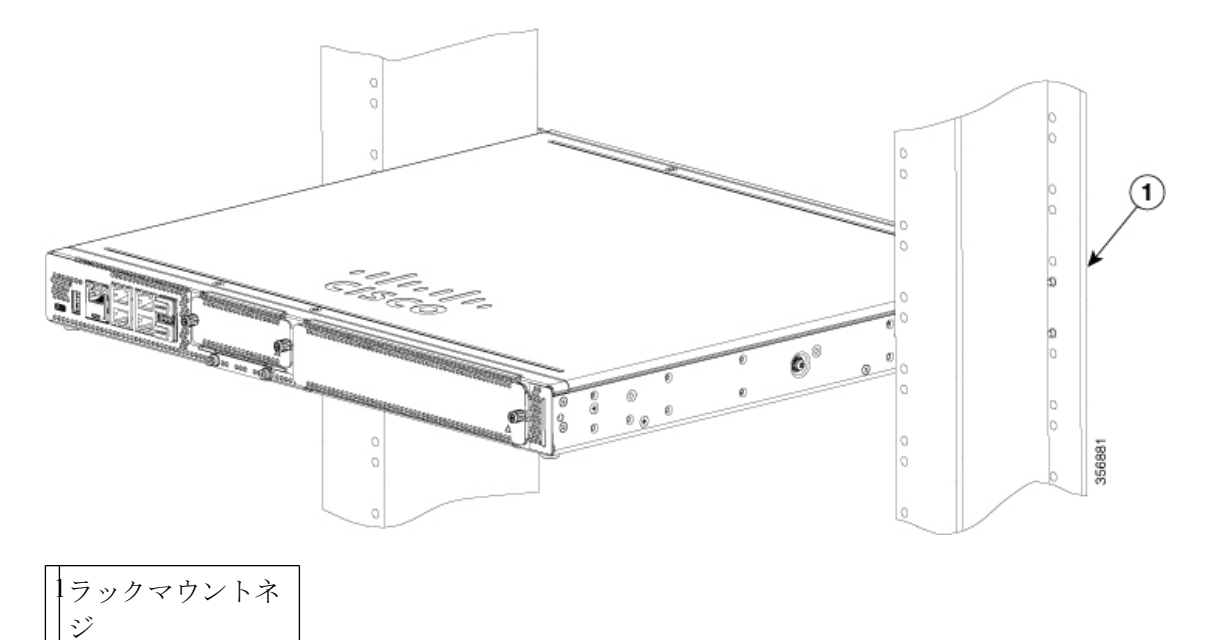

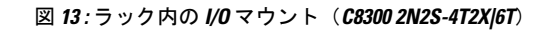

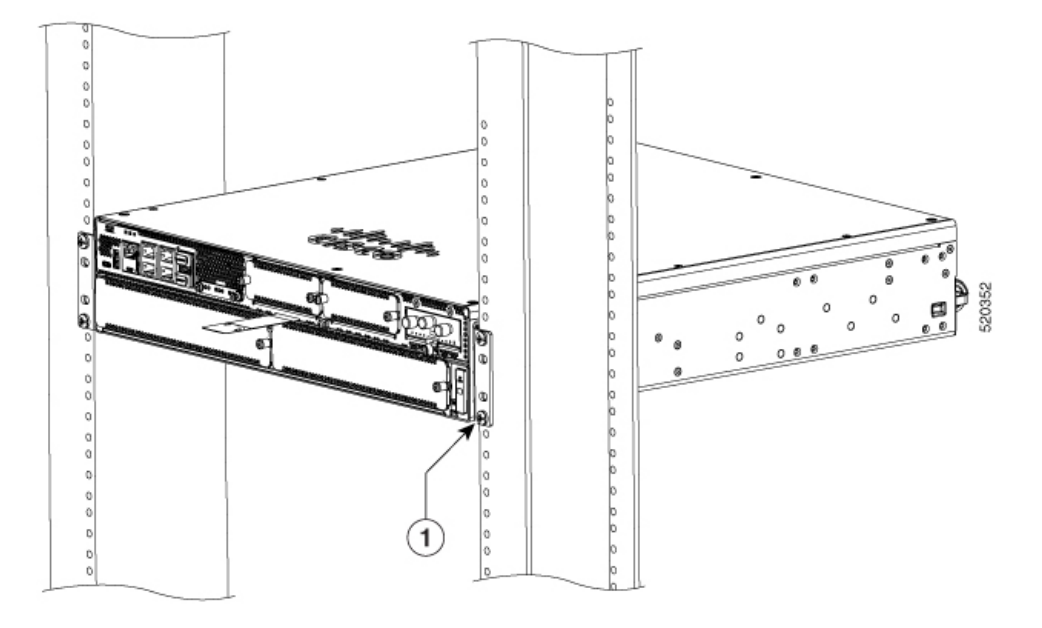

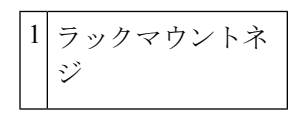

図 **<sup>14</sup> : I/O** 側からのミッドマウント(**C8300 2N2S-4T2X|6T**)

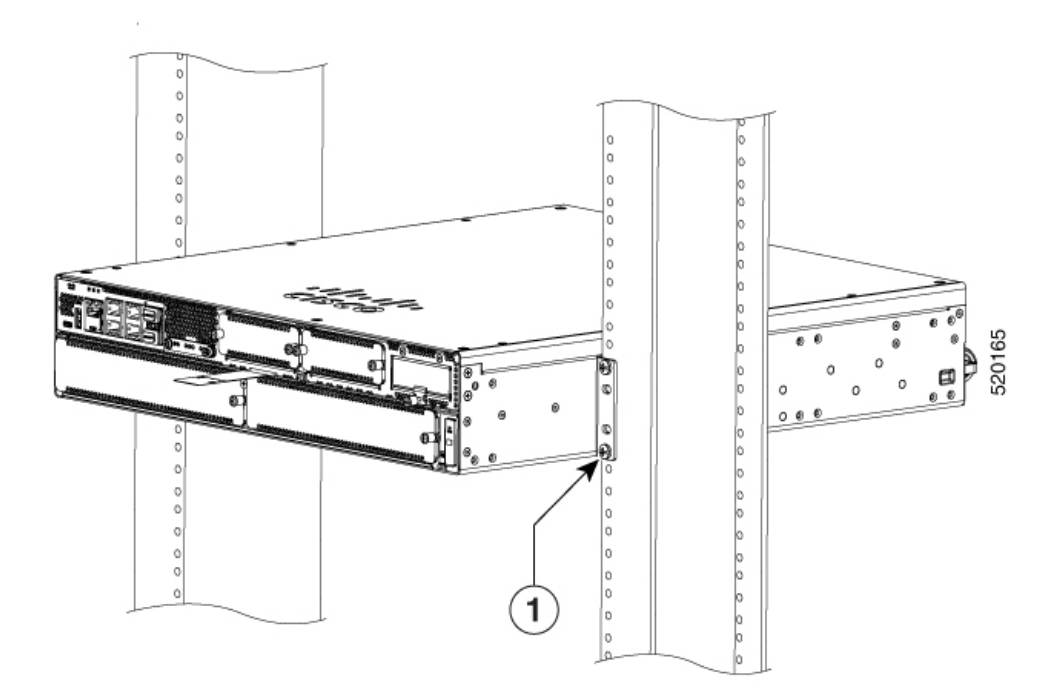

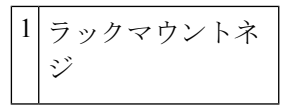

ジ

図 **<sup>15</sup> :** 電源側のマウント(**C8300 2N2S-4T2X|6T**)

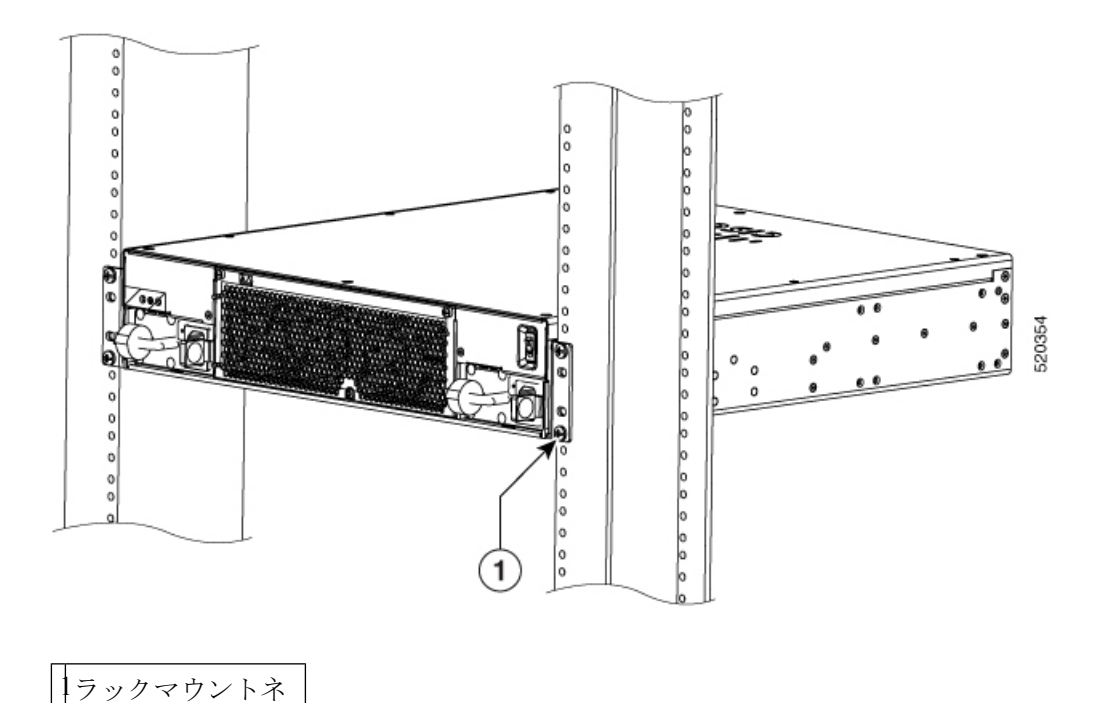

図 **<sup>16</sup> :** 電源側からのミッドマウント(**C8300 2N2S-4T2X|6T**)

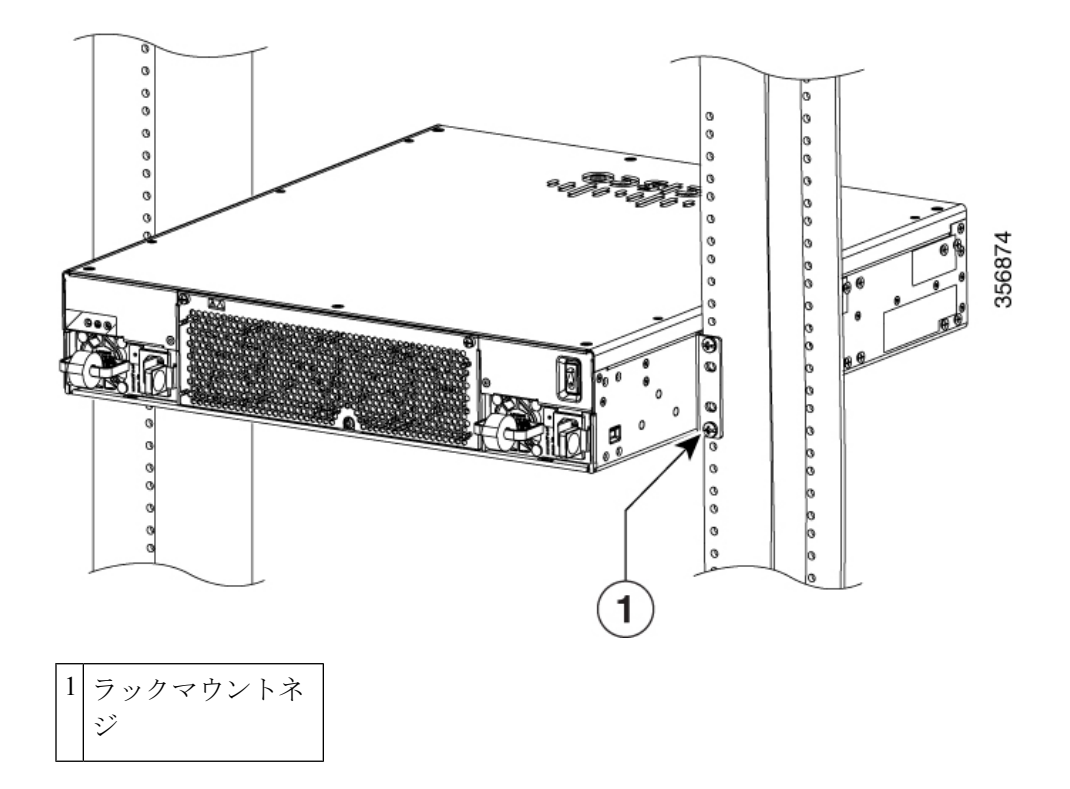

## **Cisco Cisco Catalyst 8300** シリーズ エッジ プラットフォームを壁面に取 り付ける

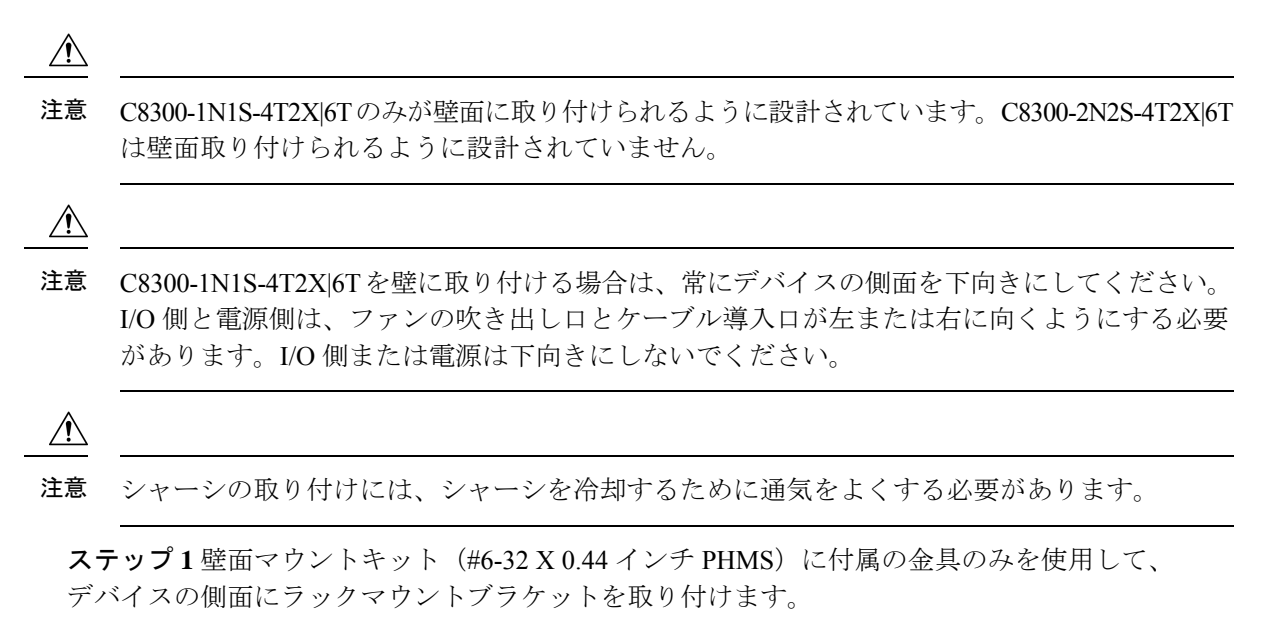

ステップ**2**ラックマウントブラケットのラック取り付け部の外面(通常は装置ラックに取り付 ける部分)をルータの側面に当てます。付属のスペーサを使用して、ネジをはめ込むための大 きな穴を小さな穴に合わせます。

ステップ **3** 下図に示すように、ブラケットを互いに対角線上に配置する必要があります。

ステップ **4** トルク値 15 〜 18 インチポンドでネジを締めます。 (1.7 〜 2.0 N-m)。

ステップ **5** #6 または 4 mm の金具を使用して、ブラケットを壁面に取り付けます。ブラケット ごとに少なくとも 4 本、合計 8 本のネジを使用する必要があります。ネジの長さは 1 インチ (25.4 mm) 以上である必要があります。

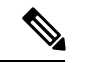

お客様側で適切な金具を用意します。各マウントブラケットには、取り付け留め具に使用でき る 8 つの穴があります。 (注)

ステップ **6** コネクタまたは取り付け金具を引っ張らないようにケーブルを配線します。

図 **<sup>17</sup> :** 壁面マウントブラケットの取り付け(**C8300-1N1S-4T2X|6T**)

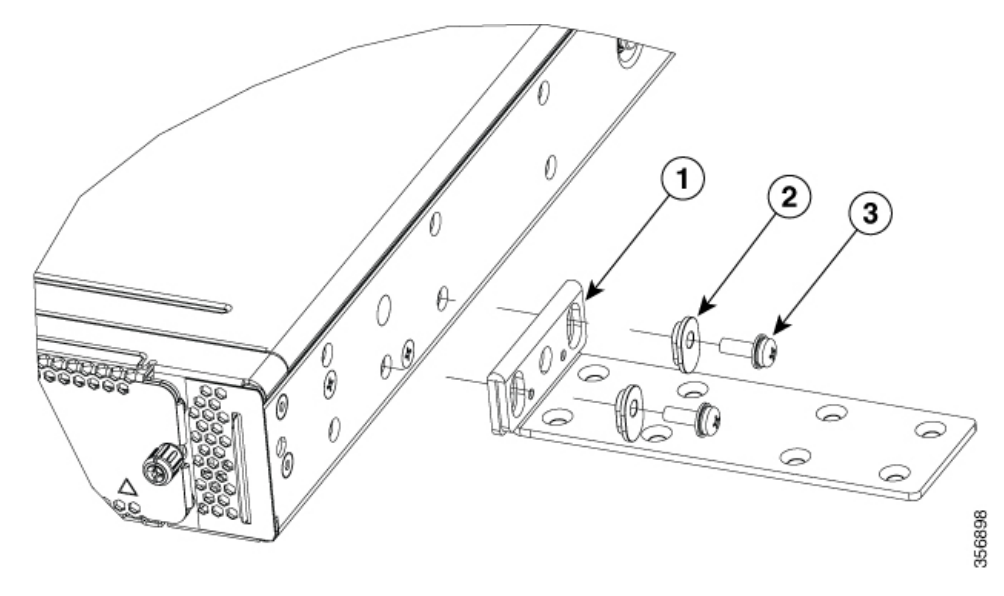

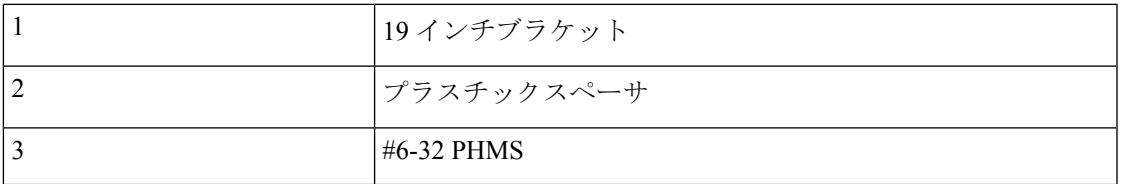

#### 図 **<sup>18</sup> : C8300-1N1S-4T2X|6T** の壁面取り付け

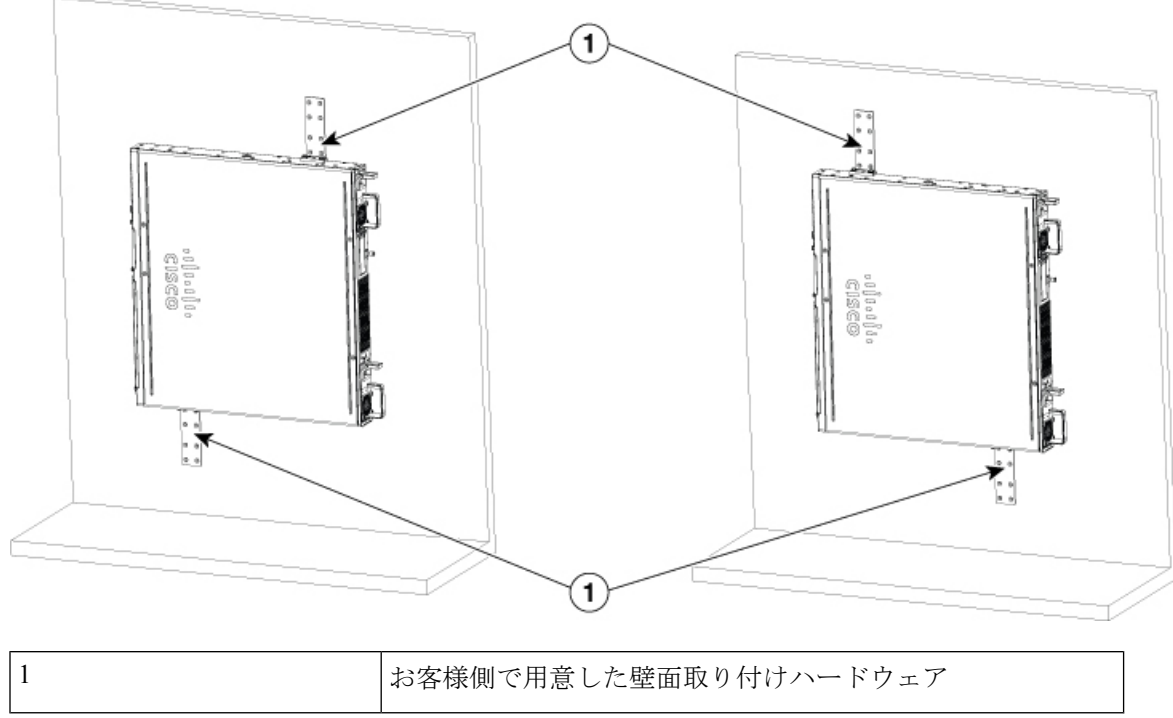

### シャーシの接地

デバイスの設置後は、シャーシを信頼性の高いアースに接続する必要があります。

#### シャーシのアース接続

### Æ

この装置は、接地させる必要があります。絶対にアース導体を破損させたり、アース線が正し く取り付けられていない装置を稼働させたりしないでください。アースが適切かどうかはっき りしない場合には、電気検査機関または電気技術者に確認してください。ステートメント1024 警告

シャーシを適切なアースに接続する必要があります。アース線は、地域の安全基準に従って取 り付ける必要があります。

• アースとしては、アクセサリキットに同梱されているサイズ 6 AWG (13 mm<sup>2</sup>) の銅線お よびアースラグを使用します。

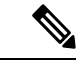

この機器は、ネットワーク テレコミュニケーション施設や NEC が適用される場所での設置に 適しています。また、共通ボンディング網(CBN)の一部としての設置にも適しています。 (注)

356869

- NEC 準拠アースの場合は、14 AWG(2 mm²)以上のサイズの銅線とユーザーが準備する 適切な内径 5~7mm (1/4 インチ)のリング端子を使用してください。
- AWG 10(4 mm²)以上のアース線(EN/IEC 60950-1 と EN/IEC 62368-1 に準拠したシャー シアースの場合)。

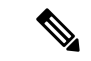

アース線のサイズは、地域および国内の設置要件に従ってください。上記の推奨 AWG 値は、 NEBS 準拠、NEC 準拠、EN/IEC 60950-1、EN/IEC 62368-1 のそれぞれの最小要件であり、推奨 AWG 値が高いほど優先順位が高くなります。これは、NEBS が必要ない場合に限り、AWG 10 が最小要件であることを意味しています。シャーシからラックアースまたは共通ボンディング 網(CBN)に直接アース接続する場合、必ず市販の 6-AWG アース線を使用することを推奨し ます。アース線の長さは、スイッチとアース設備の間の距離によって決まります。 (注)

デバイスにアース接続を取り付ける手順は、次のとおりです。

- ステップ **1** アース ラグまたはアース端子に合わせて、アース線の端の被覆を必要な長さだけ取り除きます。
	- アース ラグの場合:約0.75 インチ (20 mm)
	- ユーザーが用意したリング端末の場合:必要に応じて
- ステップ **2** 適切なサイズのクリンパを使用して、アース線をアース ラグまたはリング端末に圧着します。
- ステップ **3** アースラグまたはリング端子をシャーシに取り付けます(「シャーシのアース接続」セクションを参照)。 アースラグの場合は、非脱落型ロッキングワッシャ付きのネジを2個使います。リング端子の場合は、付 属ネジを1個使います。8~10インチ ポンド (0.9~1.1 ニュートン メートル)のトルクでネジを締めま す。

en 2 520325 1 アース ラグ

図 **<sup>20</sup> : C8300 2N2S-4T2X|6T** のシャーシアース接続

図 **<sup>19</sup> : C8300 1N1S-4T2X|6T** のシャーシアース接続

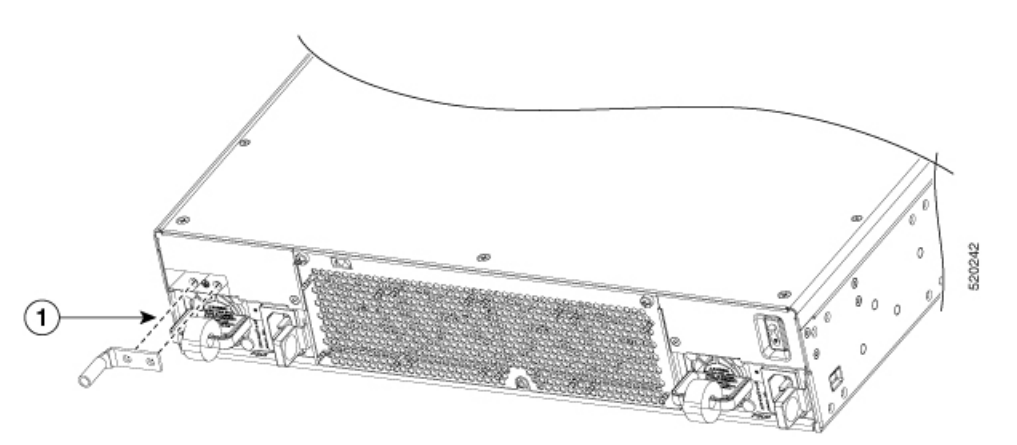

ステップ **4** アース線の反対側の端を、確実にアースできる接地点に接続します。

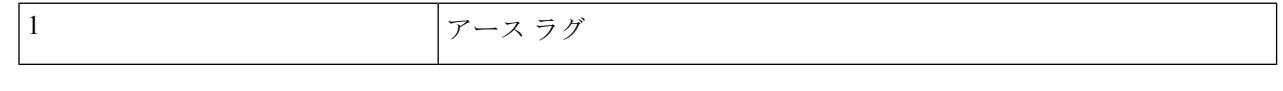

# デバイスへの電源接続

このセクションでは、デバイスに電源を接続する手順について説明します。

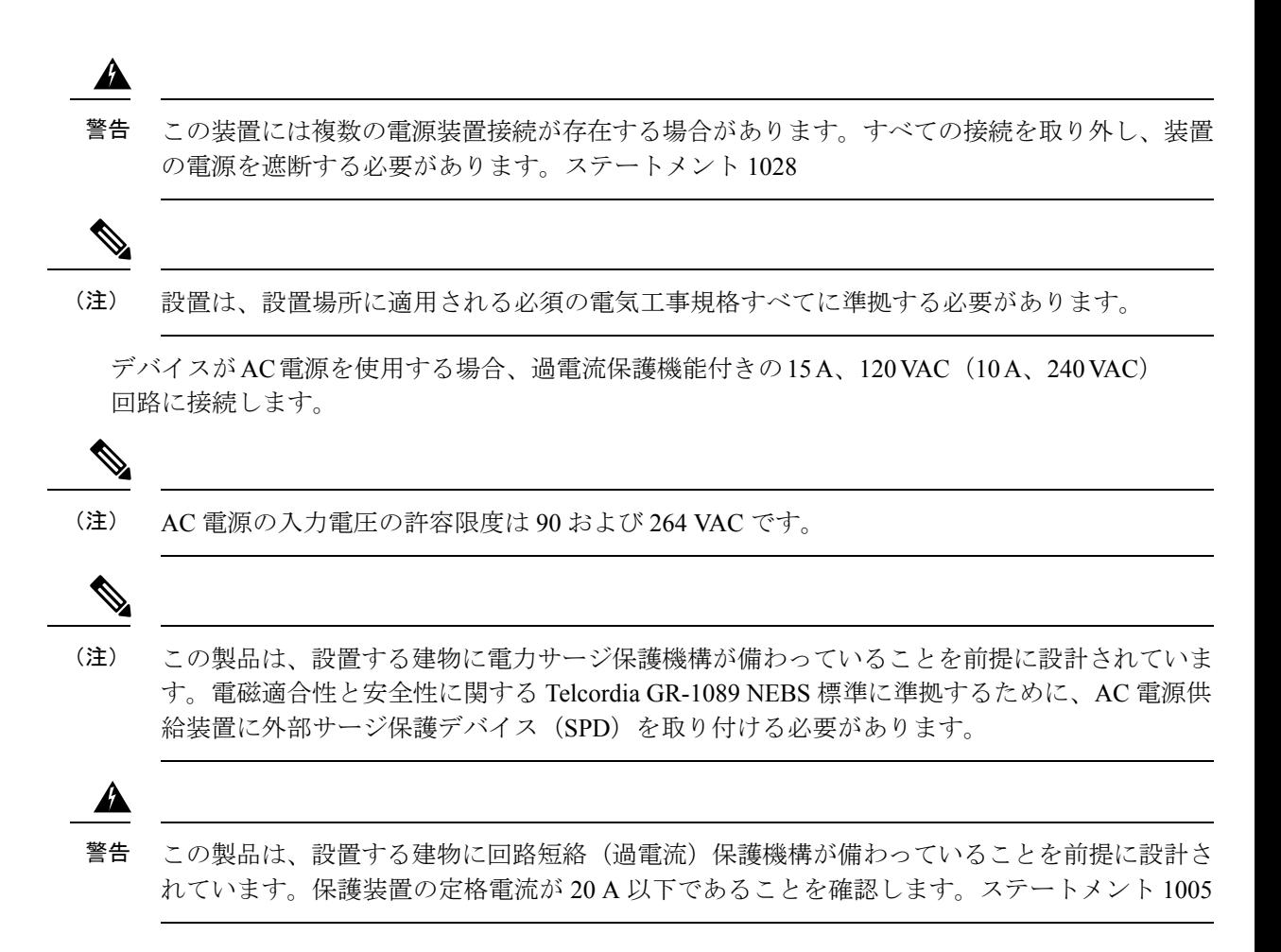

# コンソール端末またはモデムへの接続

Catalyst 8300 シリーズ エッジ プラットフォームには、非同期シリアルポートがあります。こ れらのポートには、ルータに対するローカル(コンソール端末または PC による)の管理アク セスが用意されています。Cisco IOSCLIを使用してルータを設定するには、ルータコンソール ポートと端末または PC との間に接続を確立する必要があります。

ローカルまたはリモート接続を確立するには、次のケーブルとアダプタを使用します。

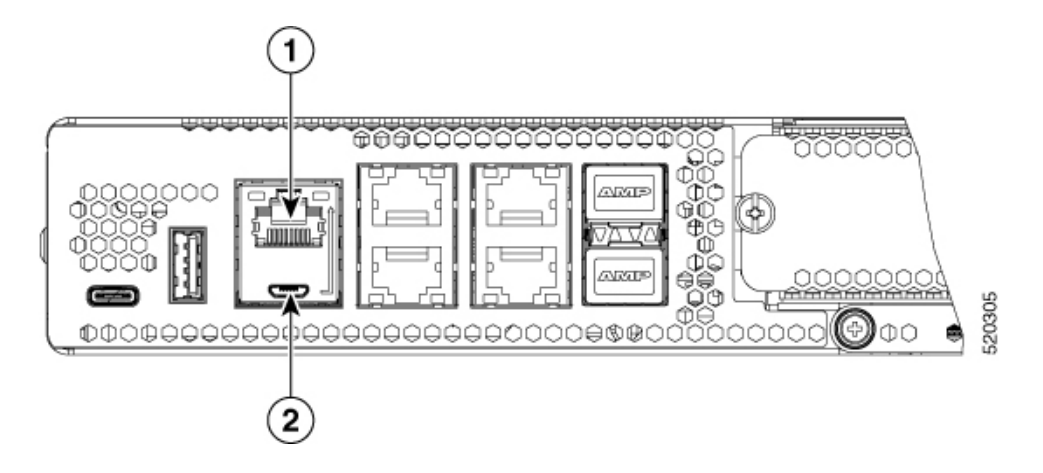

表 **<sup>1</sup> :** ローカルおよびリモート接続

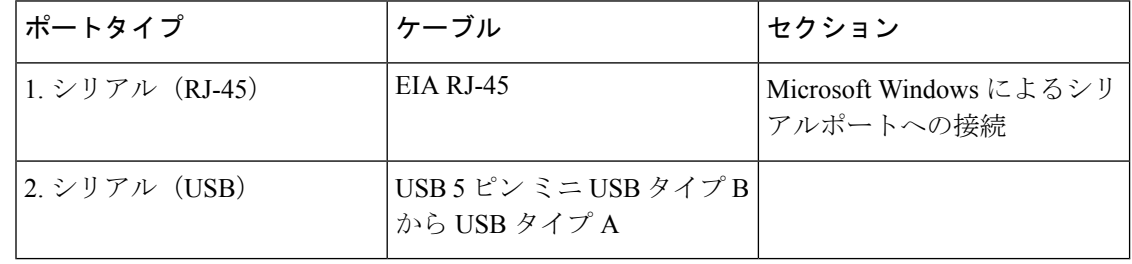

### **Mac OS X** でのコンソール ポートへの接続

ここでは、Mac OS X システム USB ポートを組み込みの OS X ターミナル ユーティリティを使 用してコンソールに接続する方法について説明します。

- ステップ **1** Finder を使用して、[Applications] > [Utilities] > [Terminal] を選択します。
- ステップ **2** OS X USB ポートをルータに接続します。
- ステップ **3** 次のコマンドを入力して、OS X USB ポート番号を検索します。

#### 例:

```
macbook:user$ cd /dev
macbook:user$ ls -ltr /dev/*usb*
crw-rw-rw- 1 root wheel 9, 66 Apr 1 16:46 tty.usbmodem1a21 DT-macbook:dev user$
```
ステップ **4** 次のコマンドに続けてルータの USB ポート速度を指定して、USB ポートに接続します。

#### 例:

macbook:user\$ screen /dev/tty.usbmodem1a21 9600

#### ターミナルウィンドウから **OS X USB** コンソールの接続を解除するには

Ctrl+A に続けて Ctrl+\ を入力します

### **Linux** でのコンソール ポートへの接続

ここでは、Linux システム USB ポートを組み込みの Linux ターミナル ユーティリティを使用し てコンソールに接続する方法について説明します。

- ステップ **1** Linux のターミナル ウィンドウを開きます。
- ステップ **2** Linux USB ポートをルータに接続します。
- ステップ **3** 次のコマンドを入力して、Linux USB ポート番号を検索します。

例:

```
root@usb-suse# cd /dev
root@usb-suse /dev# ls -ltr *ACM*
crw-r--r-- 1 root root 188, 0 Jan 14 18:02 ttyACM0
root@usb-suse /dev#
```
ステップ **4** 次のコマンドに続けてルータの USB ポート速度を指定して、USB ポートに接続します。

例:

root@usb-suse /dev# screen /dev/ttyACM0 9600

ターミナルウィンドウから **Linux** コンソールの接続を解除するには

Ctrl+A に続けて : を入力し、それから quit と入力します

# **Silicon Labs USB** デバイスドライバのインストール

ここでは、次の内容について説明します。

### **Silicon Labs Windows USB** デバイスドライバのインストール

- ステップ **1** Silicon Labs の Web サイト( [www.silabs.com/developers/usb-to-uart-bridge-vcp-drivers?tab=downloads](http://www.silabs.com/developers/usb-to-uart-bridge-vcp-drivers?tab=downloads))にアク セスし、[CP210x Universal Windows Driver] をクリックします。
- **ステップ2** ダウンロードしたフォルダを解凍し、システム構成に合わせてインストーラを選択します。デバイスドラ イバのインストールウィザードが開始されます。
- ステップ **3** インストールウィザードで [Next] をクリックし、[Finish] をクリックしてインストールを完了します。
- ステップ **4** システムでデバイスマネージャを開き、[Ports(COM & LPT)] ドロップダウンをクリックします。
- ステップ **5** USB コンソールケーブルと電源をシステムに挿入します。デバイスマネージャが更新され、新しく検出さ れた COM ポートが示されます。
- ステップ **6** ターミナルエミュレータを開き、接続タイプに[Serial]を選択します。[Serial Line]と[Speed](または[Baud Ratel) の値を入力します。
- ステップ **7** [Open] をクリックします。
- ステップ **8** ターミナルエミュレータが開きます。[Enter] をクリックして、コンソール出力の応答を表示します。 USB コンソールを使用する準備が整いました。

### **Silicon Labs Mac USB** デバイスドライバのインストール

- ステップ **1** Silicon Labs の Web サイト([www.silabs.com/developers/usb-to-uart-bridge-vcp-drivers?tab=downloads](https://www.silabs.com/developers/usb-to-uart-bridge-vcp-drivers?tab=downloads))にアク セスし、[CP210x VCP Mac OSX Driver] をクリックします。
- ステップ **2** [Downloads] フォルダをクリックし、[macOS\_VCP\_Driver] フォルダをクリックしてから、 [SiLabsUSBDriverDisk.dmg] プログラムをダブルクリックします。
- ステップ **3** [Install CP210X VCP Driver] をクリックしてから、[Open] をクリックします。ドライバのインストーラが起 動します。
- ステップ **4** インストーラの指示に従います。[Continue] をクリックし、一番下までスクロールして [Continue] をクリッ クし、[Agree] をクリックします。
- ステップ **5** [Continue]をクリックして、パスワードを入力します。次に、[Install Helper]をクリックし、[Close]をクリッ クします。
- ステップ **6** USB コンソールケーブルと電源をシステムに挿入します。
- ステップ7 ターミナルを開き、「cd/dev」と入力してから、「ls-ltr」と入力します。シリアルポート tty.SLAB\_USBtoUART が表示されます。
- ステップ **8** 「screen/dev/tty.SLAB\_USBtoUART <baudrate>」と入力して、コンソール出力を確認します。出力がない場 合、最初に Enter キーを押すと、応答が表示されます。

USB コンソールを使用する準備が整いました。

# **WAN** および **LAN** インターフェイスの接続

このセクションでは、WANおよびLANインターフェイスケーブルの接続方法について説明し ます。インターフェイスケーブルを接続する前に、次の警告文を参照してください。

### ポートとケーブル接続

この接続の概要の詳細については、Cisco.com の『Cisco Modular Access CableSpecifications』を 参照してください。

表 **2 : WAN**、**LAN**、および音声接続

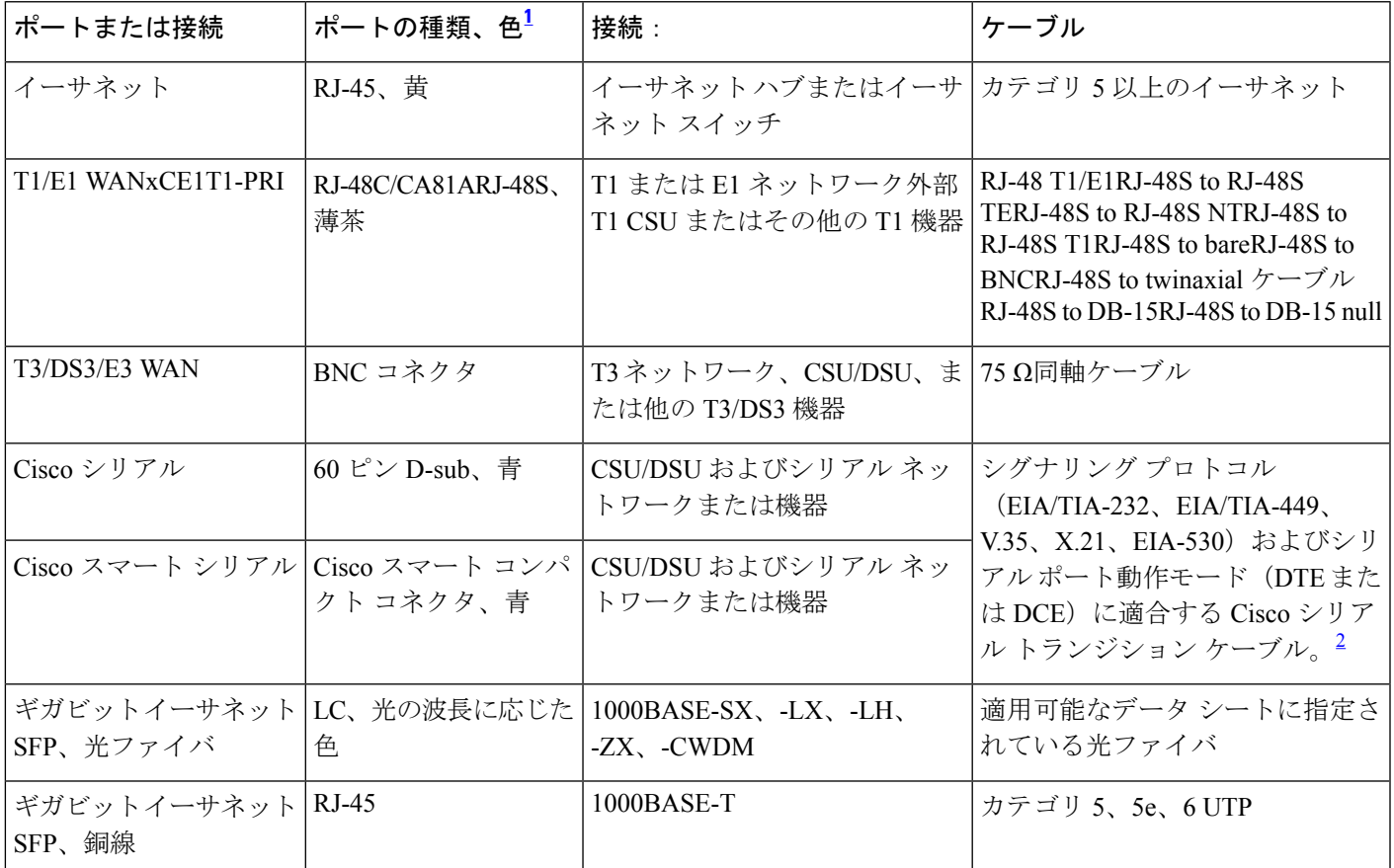

<sup>1</sup> ケーブルの配色はシスコのケーブルに固有の色です。

2 ケーブルの選択方法については、『Cisco Modular Access Router Cable Specifications』を参照してください。

### 接続手順および注意事項

- 各 WAN および LAN をシャーシの適切なコネクタ、またはネットワークモジュールまた はインターフェイスカードに接続します。
- コネクタに負担がかからないように、注意してケーブルを配線します。
- ケーブルが絡まないように、ケーブルを束にして整理します。
- 経路と曲げ半径が安全な範囲になるようにケーブルの配線を確認します。必要に応じて ケーブルの配線を調整します。

• サイトの要件に従ってケーブル タイを装着します。

ケーブルのピン配置については、『Cisco Modular Access Cable Specifications』を参照してくだ さい。

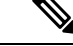

デバイスを設置してケーブルを接続したら、基本設定でデバイスを設定できます。デバイスの 設定方法の詳細については、『Cisco Catalyst 8300 シリーズ エッジ プラットフォーム ソフト ウェア コンフィギュレーション ガイド』を参照してください。 (注)

翻訳について

このドキュメントは、米国シスコ発行ドキュメントの参考和訳です。リンク情報につきましては 、日本語版掲載時点で、英語版にアップデートがあり、リンク先のページが移動/変更されている 場合がありますことをご了承ください。あくまでも参考和訳となりますので、正式な内容につい ては米国サイトのドキュメントを参照ください。